## Soft Token Access to PaymentStream™ AFT

## **Instructions**

An AFT user proceeds as follows to log in to *PaymentStream* AFT with a soft token for the first time: Go to <a href="https://www.kscu.com/aft">https://www.kscu.com/aft</a>. Bookmark **only** this URL. If you bookmark URLs after you've authenticated you will receive an error message the next time you log in.

- Enter your user ID and temporary password. The system will prompt you to change your password. The password must
  - o be a minimum of 8 characters;
  - o contain at least 1 upper and lower-case character;
  - o contain at least 1 non-alphanumeric character;
  - o contain at least 1 numeric character;
  - be different from the last 24 passwords used Example: Trytoguess123!

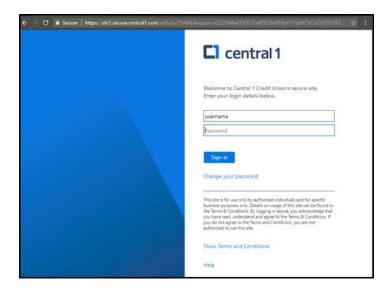

• Select **Enable** on the Register for 2-Step Security page.

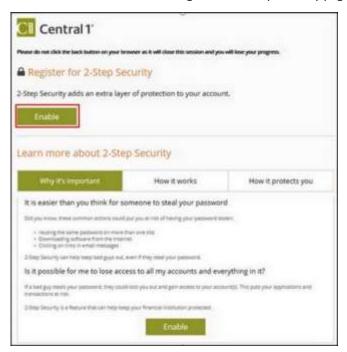

## Soft Token Access to PaymentStream™ AFT

• Ensure that the Google Authenticator mobile app is installed on the mobile device. After the app is installed, select **Next** on the Enable 2-Step Security page.

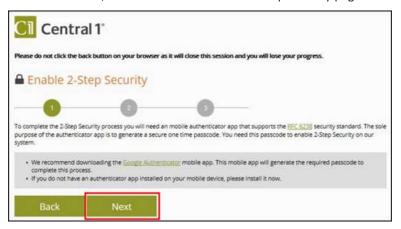

- Open the Google Authenticator app on your mobile device and allow the application to access your camera.
- Use the camera on your mobile device to scan the QR code shown on the left side of the screen.

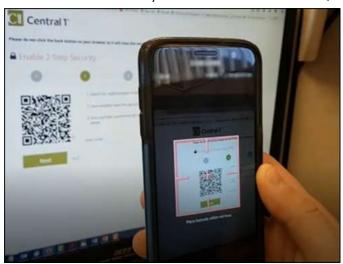

• Enter the 6-digit code that is displayed in the app in the Enter Code field on the Enable 2-Step Security page. Enter the code without spaces. Select **Next**.

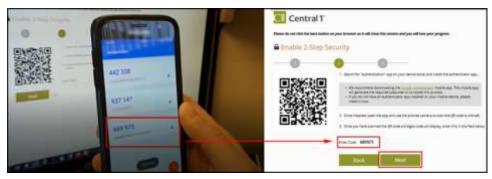

Select **Done** on the confirmation page.